# **APC Symmetra RM**

# Felhasználói kézikönyv

**Magyar** 

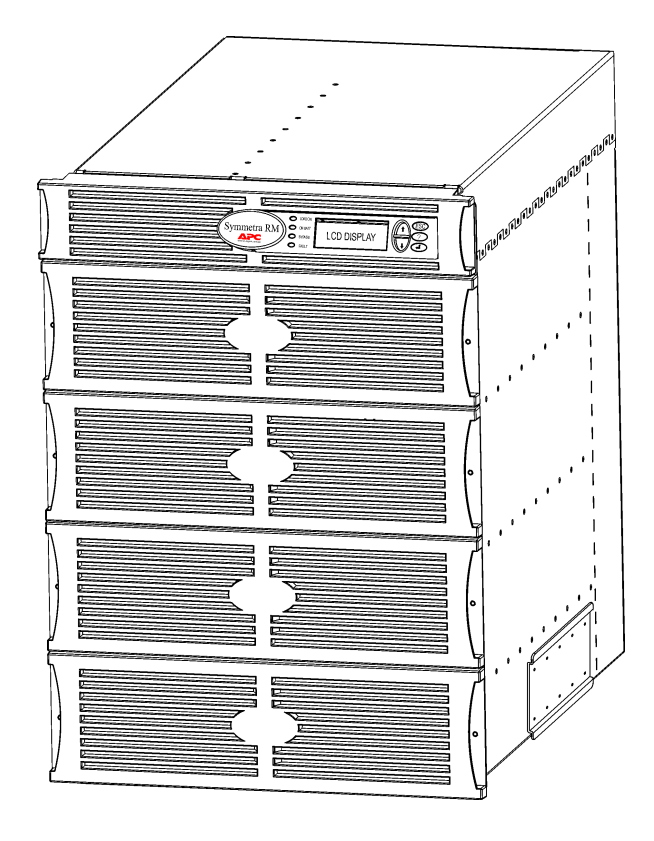

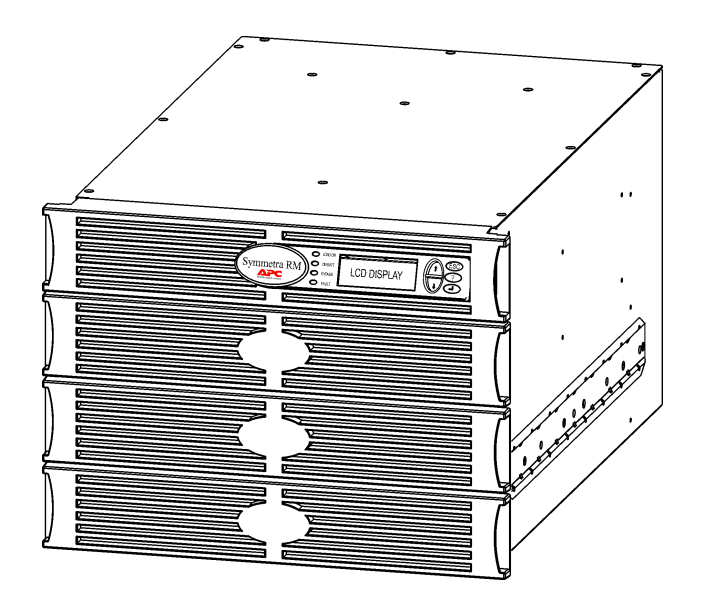

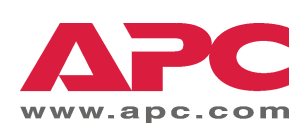

#### Kapcsolatfelvétel az APC-vel és a műszaki támogatás

A kapcsolatfelvételre és támogatásra vonatkozó információkért látogassa meg az APC webhelyét a http://www.apc.com/support cimen.

#### Cseretelep-készletek és a telepek újrahasznosítása

A cseretelepekre és a telepek újrahasznosítására vonatkozó információkért keresse fel a viszonteladót vagy az APC webhelyét a http://www.apc.com címen. A használt telepek APC-hez való visszaküldésekor használja azokat a csomagolóanyagokat, amelyekben a cseretelepet kapta.

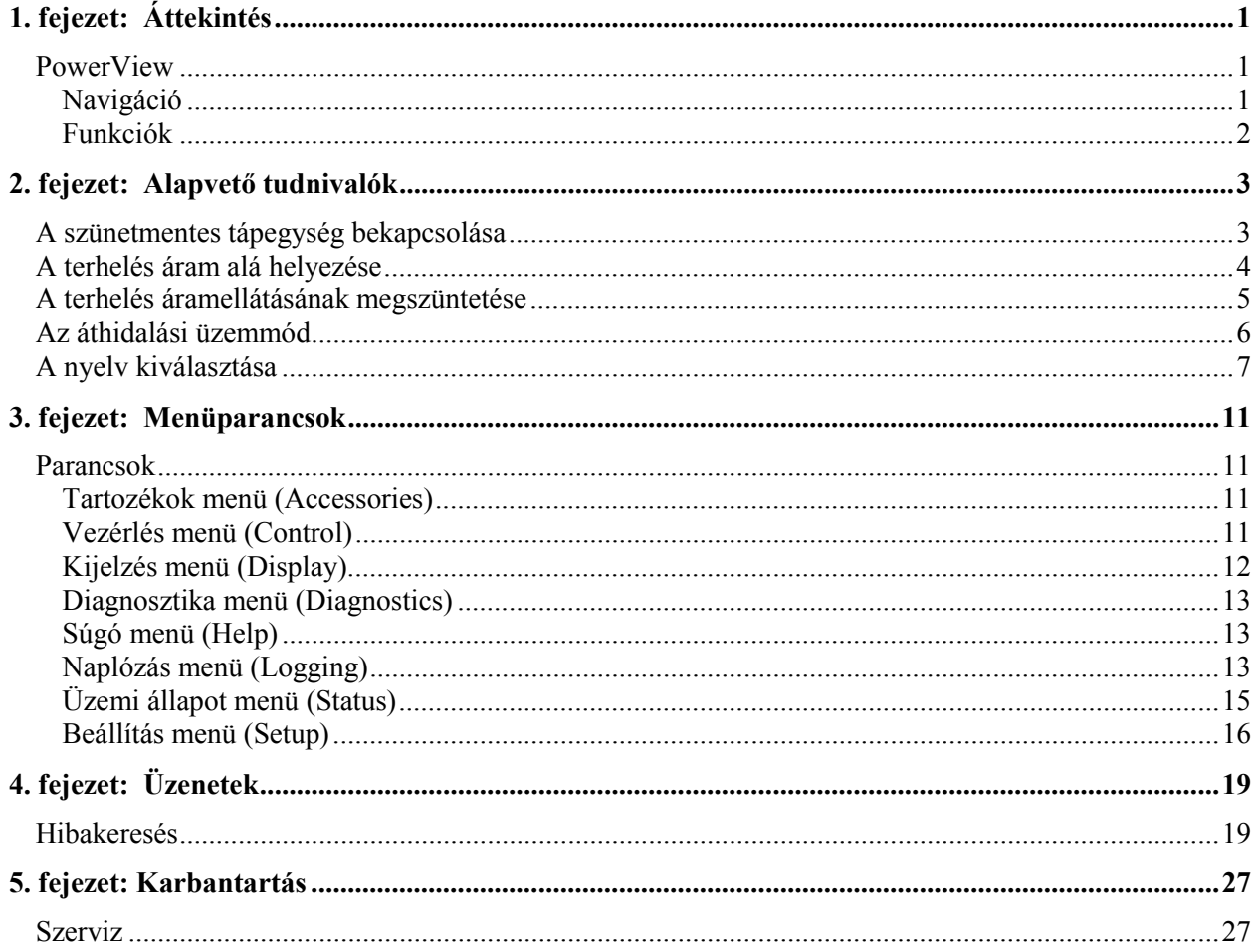

# **TARTALOMJEGYZÉK**

# **PowerView**

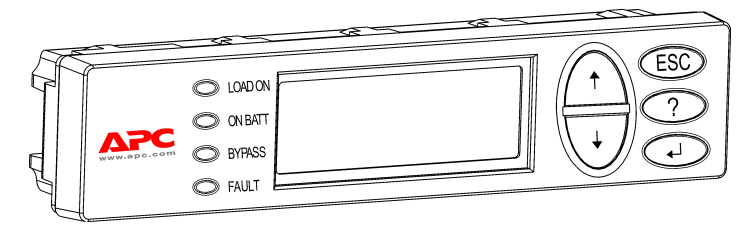

#### 1. ábra: Szokásos PowerView kijelző

Ez a kézikönyv ismerteti, hogy hogyan kell a szünetmentes tápegységet üzemeltetni a PowerView felhasználói interfész használatával.

A PowerView lehetőséget nyújt a szünetmentes tápegység kezelésére, konfigurálására és felügyeletére.

#### Navigáció

A PowerView kijelzőn nyolc (8) menü teszi lehetővé a funkciók igénybevételét és a parancsok végrehajtását.

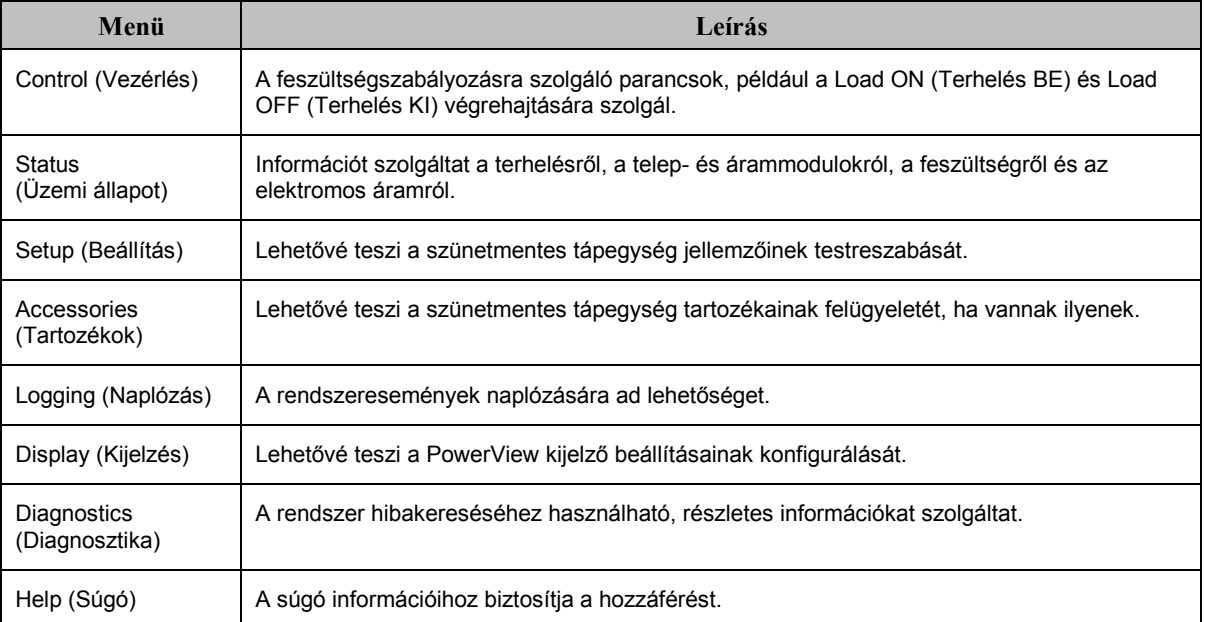

# 1. FEJEZET: ÁTTEKINTÉS

#### **Funkciók**

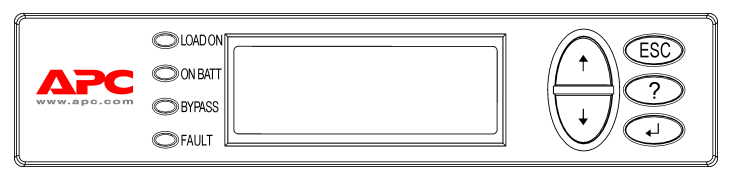

#### 2. ábra: A kijelző panel

A PowerView alfanumerikus kijelzőt, navigálógombokat, állapotjelzőket és<br>hangjelzéses riasztót tartalmaz.

Az alábbi táblázatokban ismertetjük az<br>állapotjelzőket, valamint azt, hogy hogyan kell a PowerView menük között navigálni.

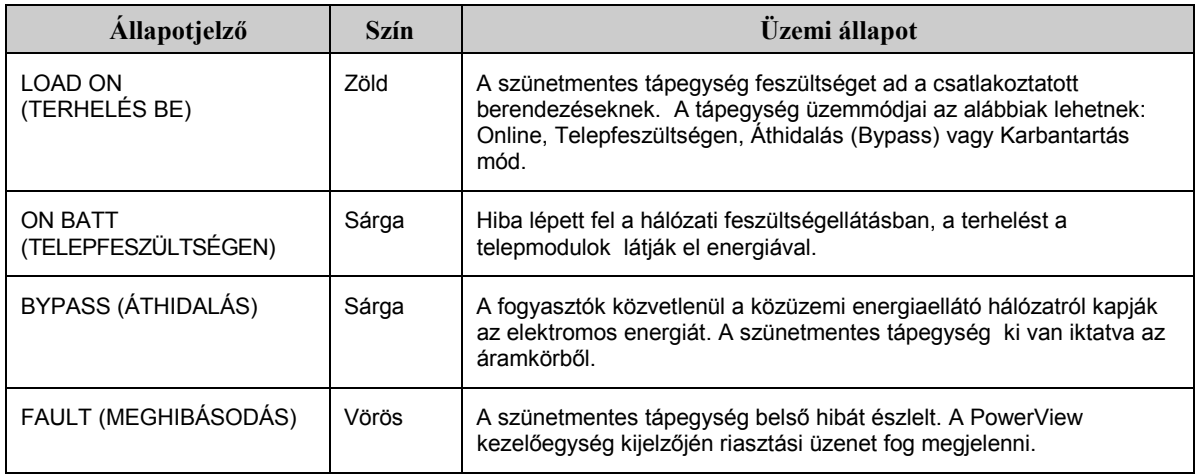

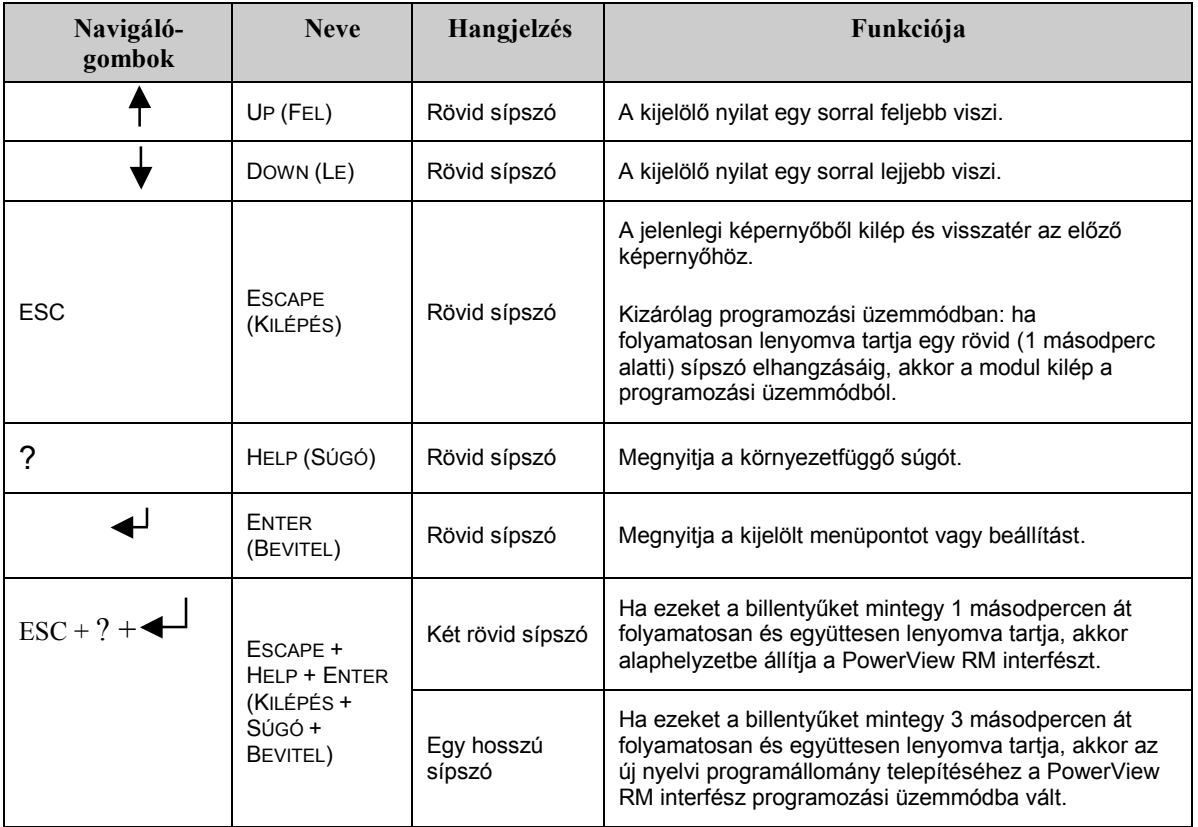

# A szünetmentes tápegység bekapcsolása

Kövesse az alábbi lépéseket a szünetmentes tápegység bekapcsolásához.

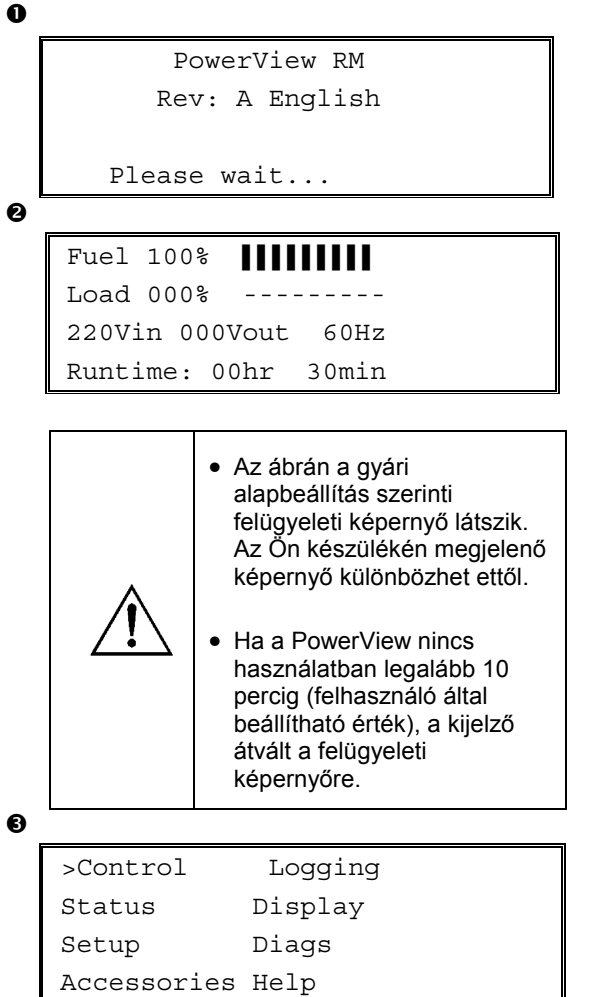

- 1. Győződjön meg arról, hogy kap hálózati feszültséget a rendszer.
- 2. Ellenőrizze, hogy a szünetmentes tápegység bemeneti áramkör-megszakítója BE van kapcsolva.
- 3. Kapcsolja BE a System Enable (rendszerengedélyezés) kapcsolót. A folyadékkristályos (LCD) kijelzőn megjelenik a rendszerindító  $\bullet$  képernyő.

A kezdés után a felügyeleti @ képernyő jelenik meg, és kijelzi a legfontosabb működési paramétereket.

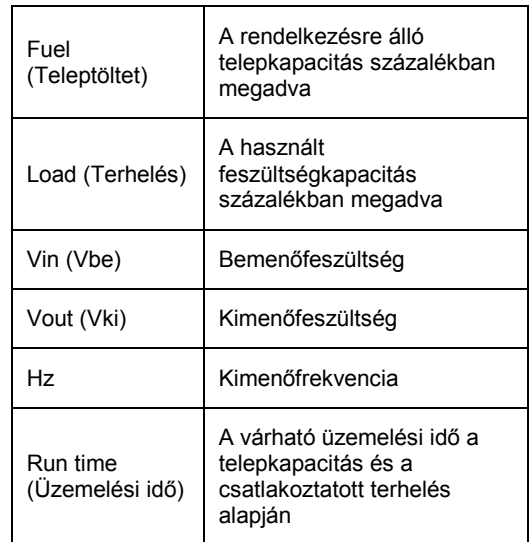

- 4. A felügyeleti képernyőn nyomja meg bármelyik keresőgombot a főmenü megnyitásához <sup>3</sup>. Ez a menü tartalmazza azokat a menüpontokat, amelyek megnyitják a nyolc almenüt.
- 5. Az almenü megnyitásához vigye a kiválasztó nyilat a kívánt tételhez és nyomja meg az ENTER gombot.

#### A terhelés áram alá helyezése

Kövesse az alábbi lépéseket a szünetmentes tápegység kimenetének bekapcsolásához és a csatlakoztatott berendezések áram alá helyezéséhez.

```
\mathbf 0\ddot{\mathbf{e}}\bulletØ
\bullet>Control Logging
   Status Display
   Setup Diags
   Accessories Help
    >Turn Load On
    Do Self Test
    Simulate Power Fail
    Graceful Reboot
    Confirm:
       Turn UPS ON
      NO, ABORT
     YES, Turn UPS ON
        UPS HAS BEEN
      COMMANDED TO TURN
       LOAD POWER ON
      UPS LOAD IS ON
    Press any key...
```
- 1. Nyomja meg az "ESC" gombot a főmenü megtekintéséhez  $\bullet$ , majd válassza a CONTROL (VEZÉRLÉS) gombot.
- 2. Válassza a TURN LOAD ON <sup>2</sup> (TERHELÉS BEKAPCSOLÁSA) parancsot.
- 3. Megerősítésként nyomja meg a YES <sup>(IGEN)</sup> gombot.
- 4. Kattanásokat fog hallani és megjelenik a  $\bullet$ . sz. üzenet.
- 5. Körülbelül 30 másodperc múlva az  $\bullet$ . üzenet látható, és a zöld LOAD ON (TERHELÉS BE) állapotjelző-fény világítani kezd.

A tápegység kimenete most BE van kapcsolva Ès teljes mÈrtÈkben vÈdi a csatlakoztatott berendezéseket.

# A terhelés áramellátásának megszüntetése

Kövesse az alábbi lépéseket a szünetmentes tápegység kimenetének kikapcsolásához és a csatlakoztatott terhelés áramellátásának megszüntetéséhez.

```
\bullet>Control
                  Loqqinq
   Status
                 Display
   Setup
                 Diags
   Accessories Help
\ddot{\mathbf{e}}>Turn Load Off
    Do Self Test
    Simulate Power Fail
    Graceful Reboot
❸
    Confirm:
       Turn UPS OFF
      NO, ABORT
      YES, Turn UPS OFF
Ø
        UPS HAS BEEN
    COMMANDED TO TURN
       LOAD POWER OFF
\bulletUPS LOAD IS OFF
```
Press any key...

- 1. Nyomja meg az "ESC"gombot a főmenü megtekintéséhez (<sup>0</sup>), majd válassza a CONTROL (VEZÉRLÉS) gombot.
- 2. Válassza a TURN LOAD OFF (TERHELÉS KIKAPCSOLÁSA) (<sup>2</sup>) parancsot.
- 3. Megerősítésként nyomja meg a YES (IGEN) gombot  $(\bullet)$ .
- 4. Kattanásokat fog hallani és megjelenik a <sup>4</sup>. üzenet.
- $5.$ Körülbelül 30 másodperc múlva az  $\bullet$ . üzenet látható és a zöld LOAD ON (TERHELÉS BE) állapotjelző NEM világít.

A kimenet most KI van kapcsolva.

6. A szünetmentes tápegység teljes áramtalanításához kapcsolja KI a System Enable (rendszerengedélyezés) kapcsolót és nyissa ki a bemeneti áramkör-megszakítót.

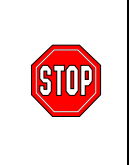

Ne helyezze üzembe a telepmodulokat, amíg nem kívánja használni a szünetmentes tápegységet. A korai terhelés tartós károsodást okozhat a telepekben.

# Az áthidalási üzemmód

A szünetmentes tápegységben az automatikus áthidaláson kívül egy karbantartási áthidalási kapcsoló is a felhasználó rendelkezésére áll. Ha ezt a kapcsolót áthidalási üzemmódba állítja, a terhelés közvetlenül az elektromos hálózathoz csatlakozik, még akkor is, ha a szünetmentes tápegység KI van kapcsolva.

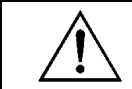

A karbantartási áthidalás használatakor a bemenő áramkör-megszakító legyen BE kapcsolva, különben a terhelést megjelenítő képernyő nem kap áramot.

Kövesse az alábbi lépéseket, ha automatikus áthidalással kíván közvetlenül az elektromos hálózatra (hálózati feszültségre) csatlakozni.

```
\mathbf 0
```
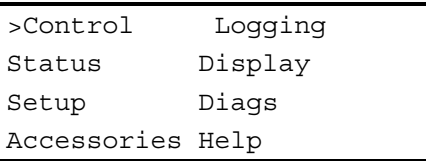

0

```
>Turn Load Off
Do Self Test
Simulate Power Fail
Graceful Reboot \blacklozenge
```

```
Graceful Turn Off
Start Runtime Cal
>UPS into Bypass
```
❺

Confirm: UPS into Bypass NO, ABORT >YES, UPS into Bypass

 $\ddot{\mathbf{z}}$ 

```
UPS IS BYPASSED
```
Press any key...

- 1. Nyomja meg az "ESC" gombot a főmenü megtekintéséhez (<sup>O</sup>), majd válassza a CONTROL (VEZÉRLÉS) gombot.
- 2. Válassza az UPS INTO BYPASS <sup>@</sup> (UPS ÁTHIDALÁSI ÜZEMMÓDBA) parancsot.
- 3. Megerősítésként nyomja meg a YES <sup>(IGEN)</sup> gombot.
- 4. A **O**, üzenet látható Emellett a zöld LOAD ON (TERHELÉS BE) és a sárga BYPASS (ÁTHIDALÁS) állapotjelző világítani kezd.

# A nyelv kiválasztása

A felhasználói interfész nyelve alapbeállítás szerint az angol. Más nyelvet is használhat, ha az új firmvert letölti a PowerView kezelőegységbe. A firmver francia, német, olasz és spanyol nyelven áll rendelkezésre a mellékelt CD-n. Látogassa meg az APC webhelyét a http://www.apc.com címen többnyelvű termékinformációkért és firmverrel kapcsolatos nyelvi tanácsokért.

A felhasználói interfész nyelvének megváltoztatásához végezze el az alábbi lépéseket.

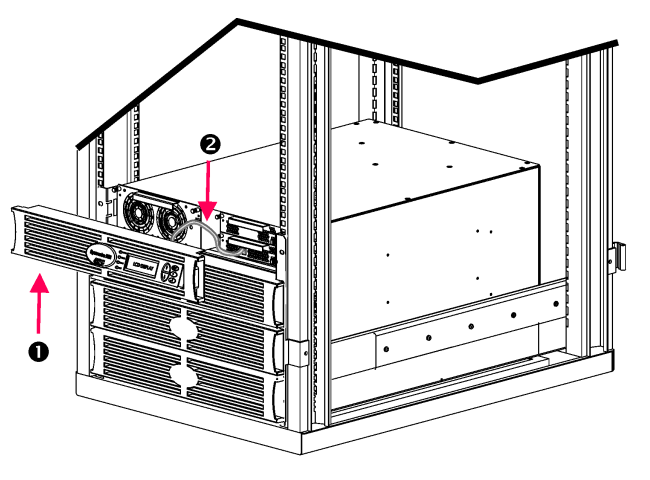

3. ábra: A Symmetra RM 2-6 kVA-hoz csatlakoztatva látható

- Távolítsa el a PowerView kijelző előlapját 1.  $\Theta$ ) a szünetmentes tápegység elején.
- 2. Húzza ki a szünetmentes tápegység csatlakozását (<sup>2</sup>) a PowerView RJ-45 portjából.

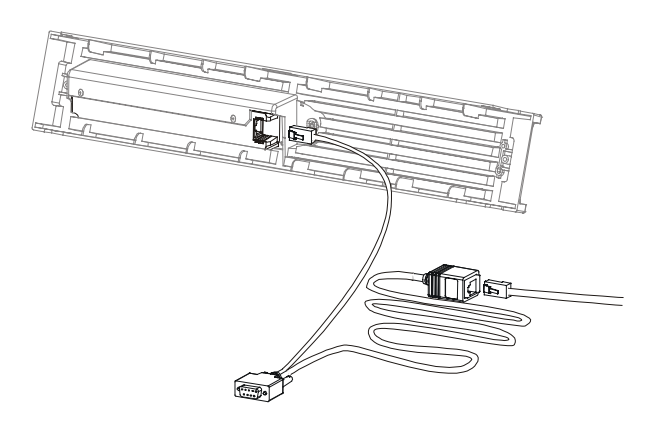

4. ábra: Szokásos programozókábel

- 3. A programozókábellel (mellékelve, APC cikkszám 940-0082) kösse össze a PowerView egységet és a szünetmentes tápegység kábelét.
	- Csatlakoztassa az RJ-45 csatlakozót a a PowerView kezelőegység hátulján lévő portba.
	- Csatlakoztassa a programozókábel DB-9 csatlakozóhüvelyét a számítógép soros portjához.

A letöltő számítógép hozzá kell férjen a szünetmentes tápegységgel kapott CDn levő fájlokhoz vagy az APC webhelyéhez (http://www.apc.com).

- $\bullet$ Csatlakoztassa a szünetmentes tápegység kábelét a programozókábel RJ-45 csatlakozóhüvelyéhez.
- 4. Keresse meg a szünetmentes tápegységbe letöltendő nyelvi programfájlt.

Mindegyik nyelvi programfájl a saját könyvtárában, saját neve alatt található a CD-n (français, español stb.), .bin kiterjesztéssel. Más nyelvekhez programfájlok vagy kódfrissítések az APC webhelyén találhatók.

- 5. A PowerView kezelőegység programozási módba állításához nyomja le egyidejűleg a jobb oldalon levő három gombot (ESCAPE, HELP és ENTER) és tartsa azokat lenyomva körülbelül három másodpercig, illetve addig, amíg a Powerview ki nem bocsát egy hosszú sípszót.
	- $\bullet$ Az LCD-n megjelenik a programozó képernyő.
	- $\bullet$ Ha ki kíván lépni a programozó képernyőből, mielőtt elkezdené a fájl átvitelét (6. lépés), nyomja le az ESC gombot, amíg egy sípszót nem hall (kb. egy másodpercig).

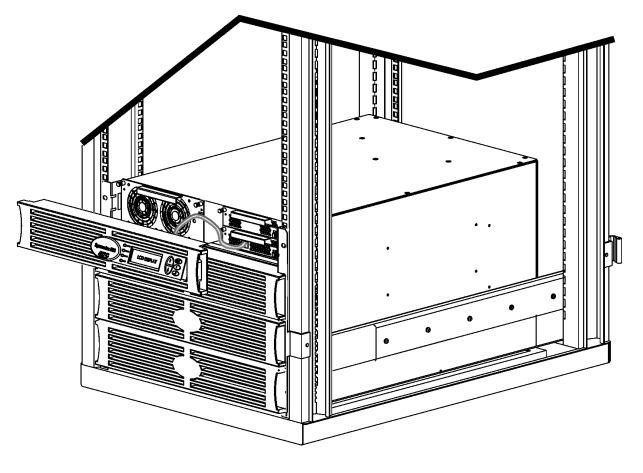

5. ábra: Csatlakoztatva a Symmetra RM 2-6 kVA-hoz

- 6. A számítógépen indítsa el a HyperTerminalt vagy más terminálemulációs programot.
	- $\bullet$ Állítsa a kommunikációs paramétereket a következőkre: 8 bit, nincs paritás, nincs adatáramlásvezérlés, 1 stop bit és 19 200 bps.
	- A csatlakozás létrehozása után az Xmodem protokol használatával végezze el a nyelvi programfájlok átvitelét a CD-ről vagy a letöltési mappáról a PowerView-ba.
	- Amikor a fájlátvitel befejeződött, a  $\bullet$ PowerView visszaáll alaphelyzetbe, és az új nyelven jelzi ki a rendszerindító képernyőt.
- 7. Ha a fájlátvitel sikertelen, a PowerView alaphelyzetbe áll. Próbálja meg újra a fájlátvitelt a 4. és 5. lépés megismétlésével.
- 8. Lépjen ki a terminál munkaszakaszból.
	- Húzza ki a programozókábelt és  $\bullet$ csatlakoztassa újra a szünetmentes tápegység kábelét a PowerView-hoz.
- 9. A PowerView kijelző keretén lévő füleket igazítsa a nyílásokhoz a szünetmentes tápegység keretén elől, és óvatosan pattintsa be a helyére.

## **Parancsok**

Az alábbi fejezetben részletesen ismertetjük a menüparancsokat. A parancsok a PowerView menü hierarchiája szerint vannak elrendezve.

#### Tartozékok menü (Accessories)

A Tartozékok (Accessories) menü lehetővé teszi, hogy figyelemmel kísérje az APC tartozékait, ha vannak ilyenek. A belső tartozékok megfigyeléséhez a PowerView kezelőegységet csatlakoztatni kell a , a szünetmentes tápegységkeret hátulján lévő számítógép-interfészporthoz...

#### Vezérlés menü (Control)

A Vezérlés (Control) menüvel és annak almenüivel szabályozhatja a feszültséget a szünetmentes tápegységhez és a tápegységtől.

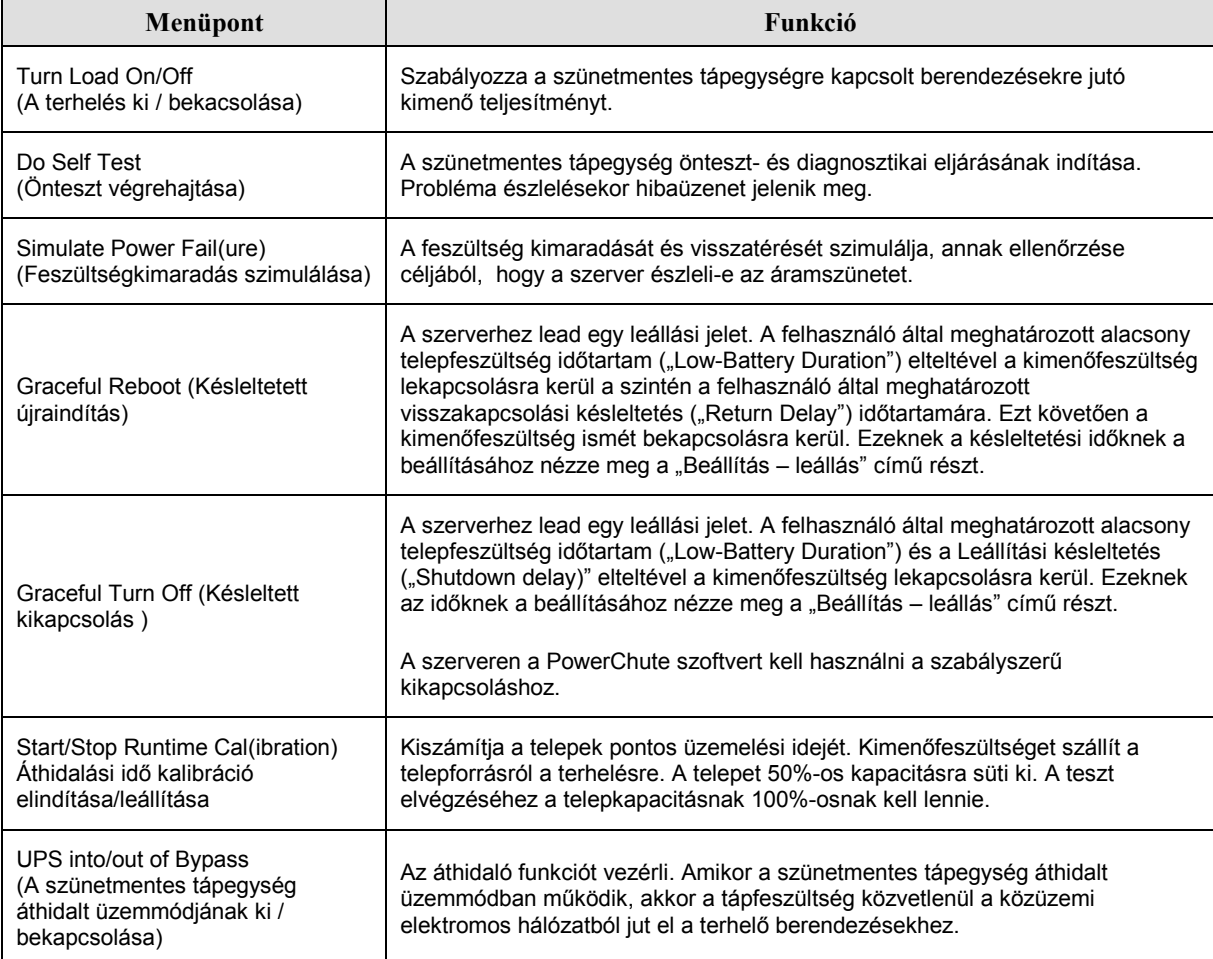

# 3. FEJEZET: MENÜPARANCSOK

## Kijelzés menü (Display)

A Kijelzés menü a felhasználónak lehetőséget biztosít a PowerView kijelzéseinek testre szabására.

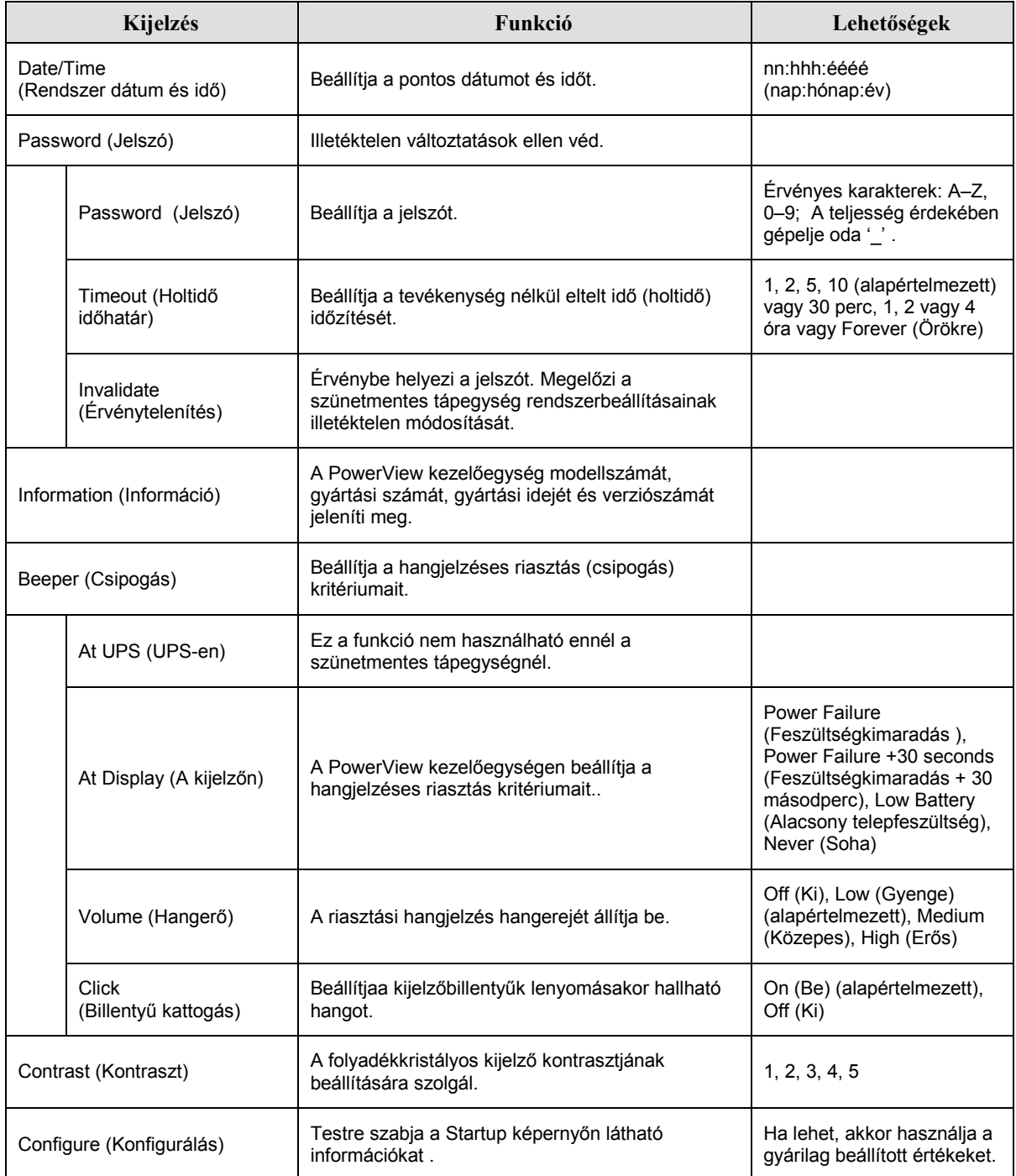

#### Diagnosztika menü (Diagnostics)

A diagnosztika menü a szünetmentes tápegység működésével kapcsolatos hibakereséshez nyújt információkat.

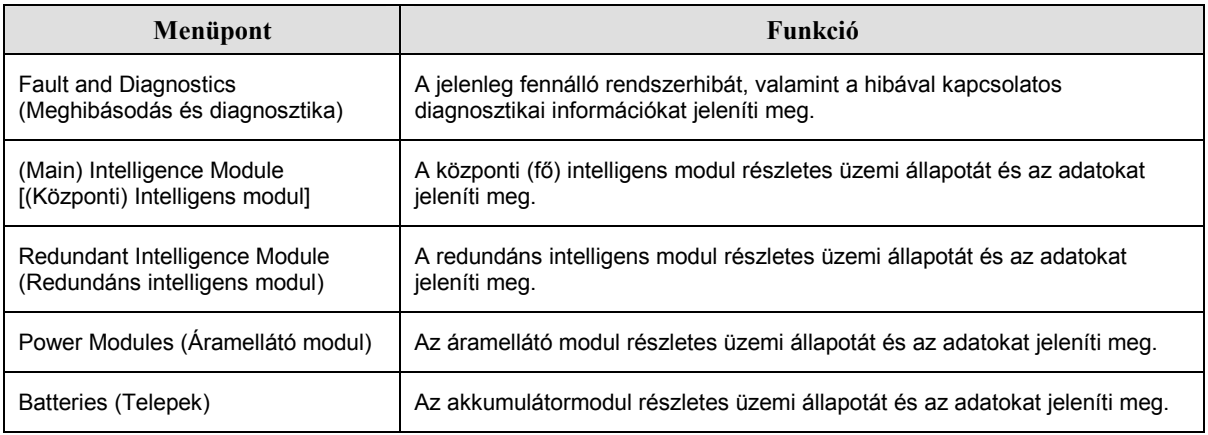

#### Súgó menü (Help)

Ahhoz, hogy a PowerView RM on-line, környezetfüggő súgó képernyőit elérje, nyomja meg egyszerre a felfelé és lefelé mutató nyilat ábrázoló ("Scroll Up" és "Scroll Down") billentyűket.

### Naplózás menü (Logging)

A naplózás menü lehetővé teszi, hogy felhasználó testre szabja a szünetmentes tápegység eseménynaplóját.

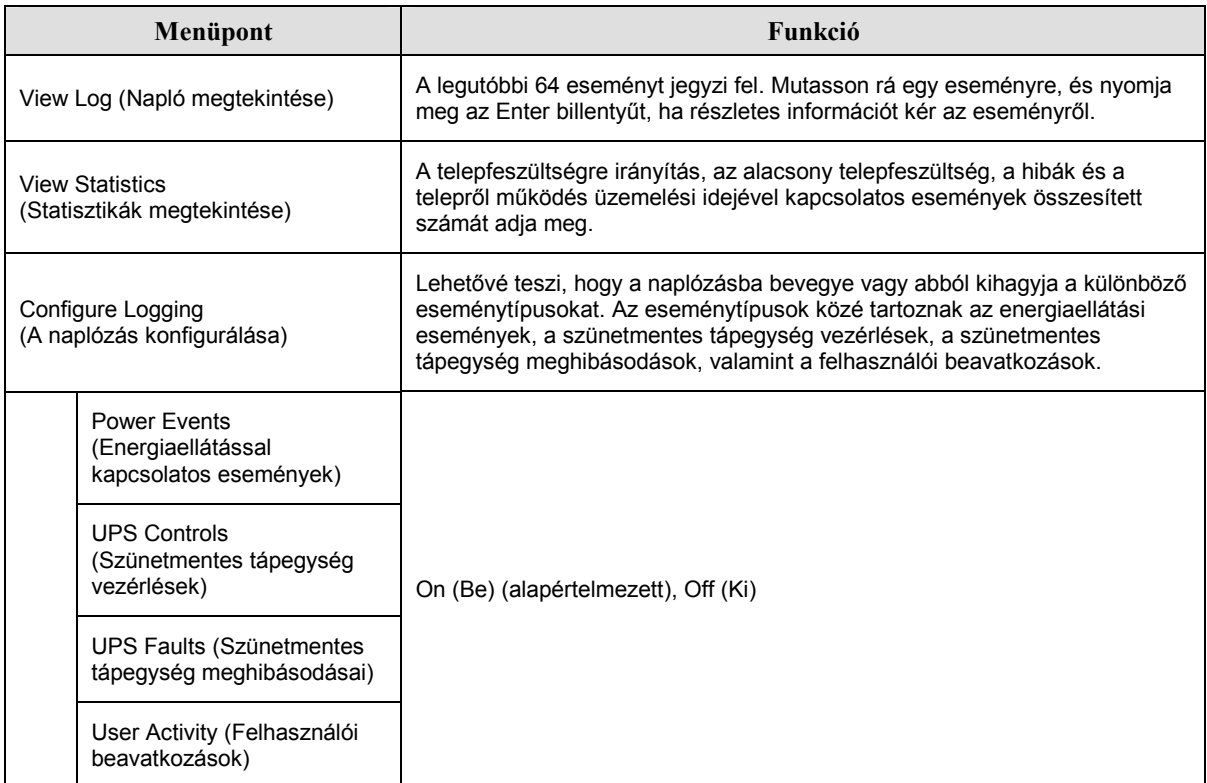

# **3. FEJEZET: MEN‹PARANCSOK**

# *Naplózás menü (Logging) folytatás*

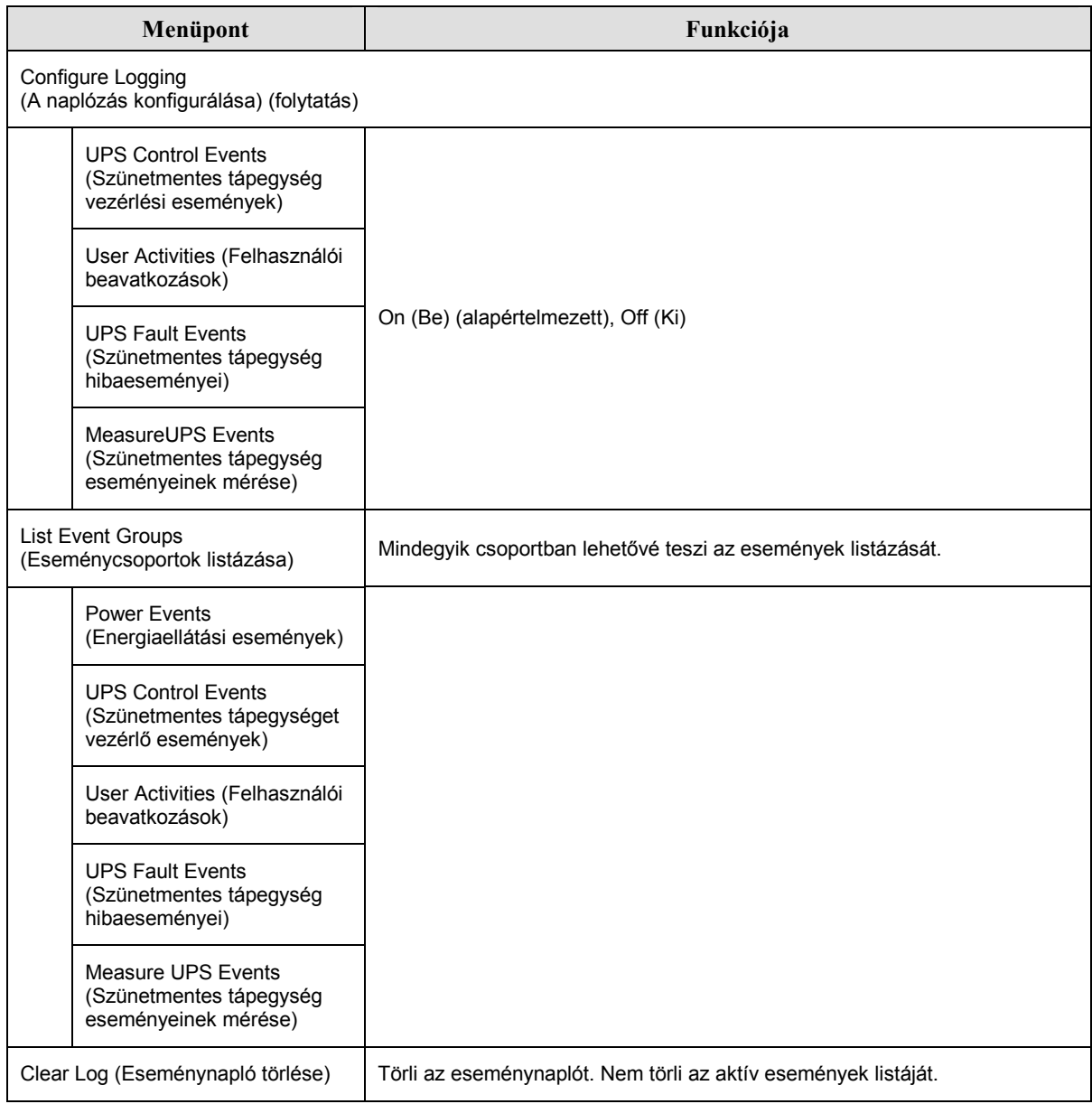

# Üzemi állapot menü (Status)

Az üzemi állapot menü a terhelésre, a telep- és áramellátó modulokra, a feszültségekre és az áramokra vonatkozó információkat jeleníti meg.

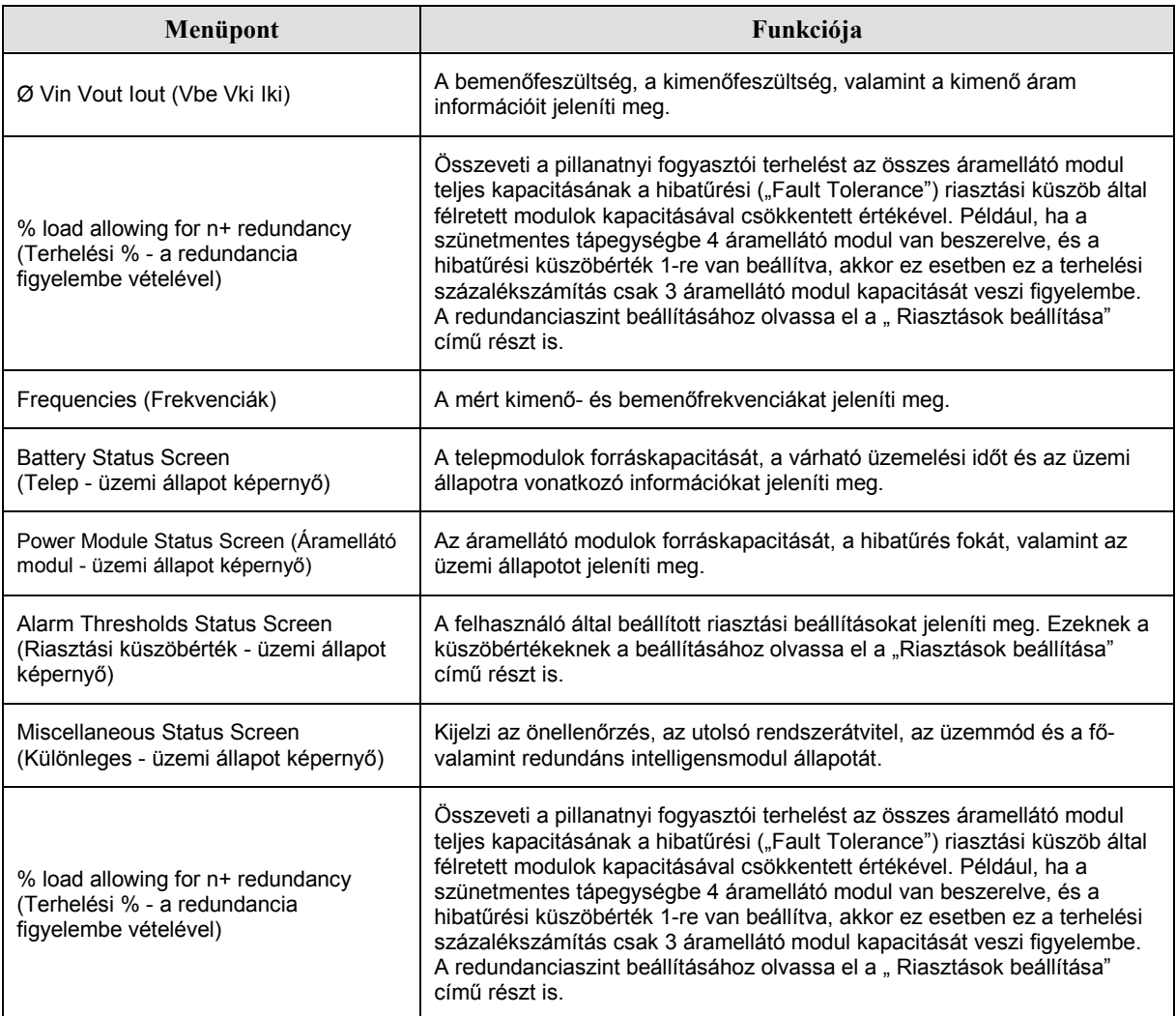

# 3. FEJEZET: MENÜPARANCSOK

### Beállítás menü (Setup)

A Beállítás (Setup) menü lehetővé teszi, hogy a felhasználó testreszabja a szünetmentes tápegység funkcióit.

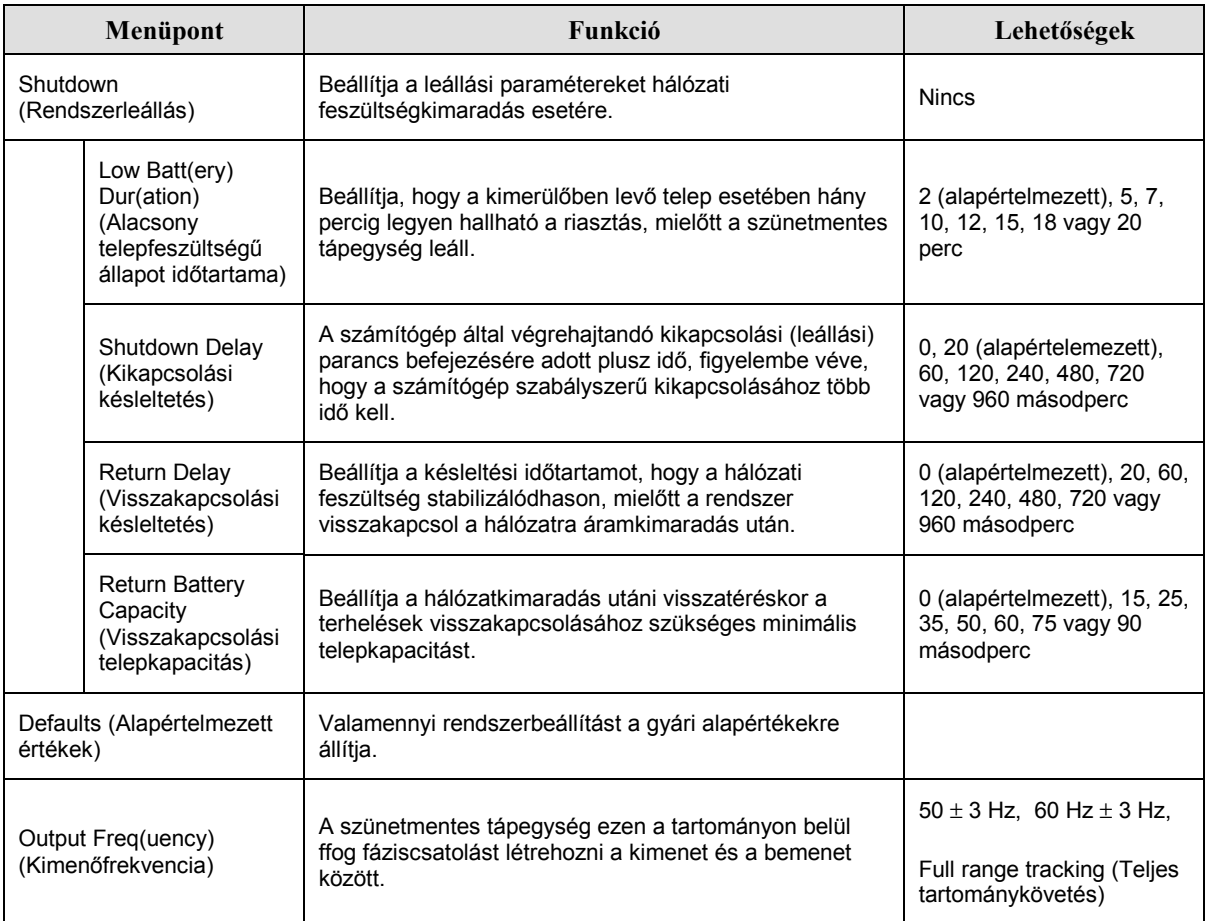

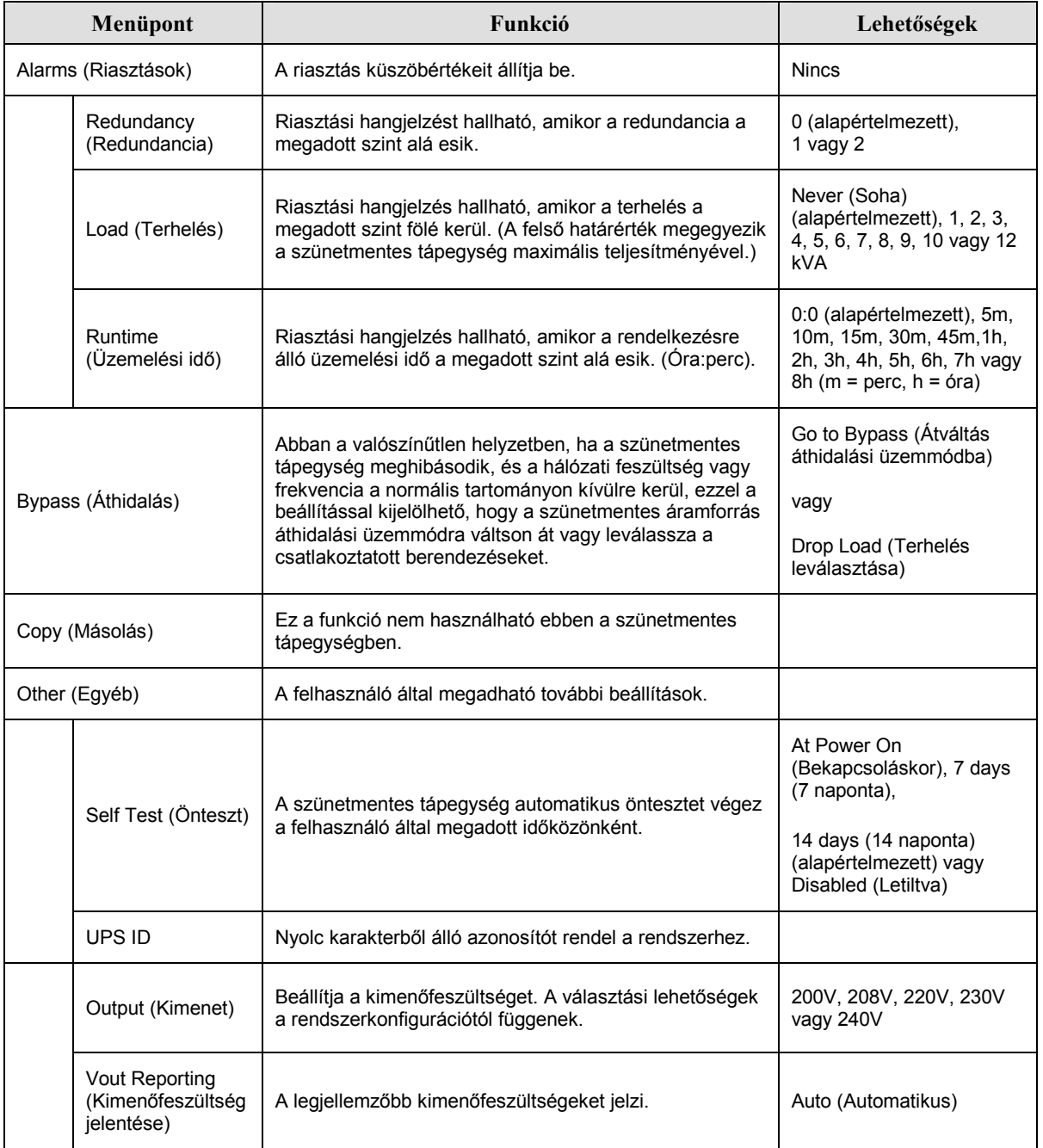

# Beállítás menü (Setup) folytatás

# 3. FEJEZET: MENÜPARANCSOK

### **HibakeresÈs**

A PowerView RM kezelőegység számos különböző üzenetet küld a berendezés kijelzőjére, többek között a riasztási állapotra, illetve a rendszerkonfigurációkmegváltoztatására vonatkozó üzeneteket. Ez a fejezet felsorolja a PowerView egység összes üzenetét, azok jelentését, és a megfelelő korrekciós beavatkozást.

A szünetmentes tápegységgel kapcsolatos bonyolultabb problémák esetén lépjen kapcsolatba az APC ügyfélszolgálatával. A helyi ügyfélszolgálat telefonszáma megtalálható az APC webhelyén, http://www.apc.com/support.

Egyszerre több üzenet is megjelenhet a kijelzőn. Ilyenkor gondosan olvassa el az összes üzenetet, hogy jobban megértse a rendszer állapotát.

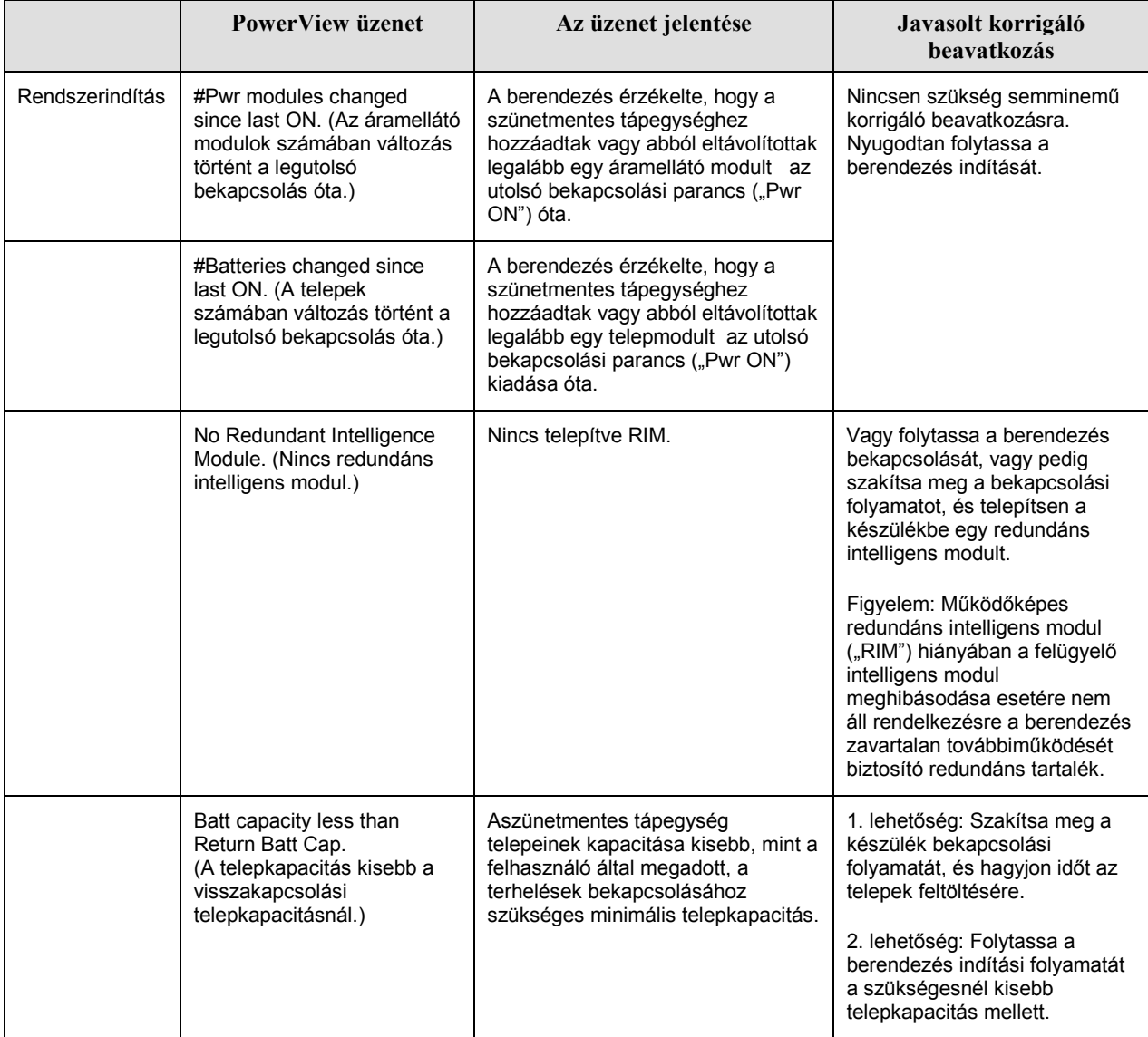

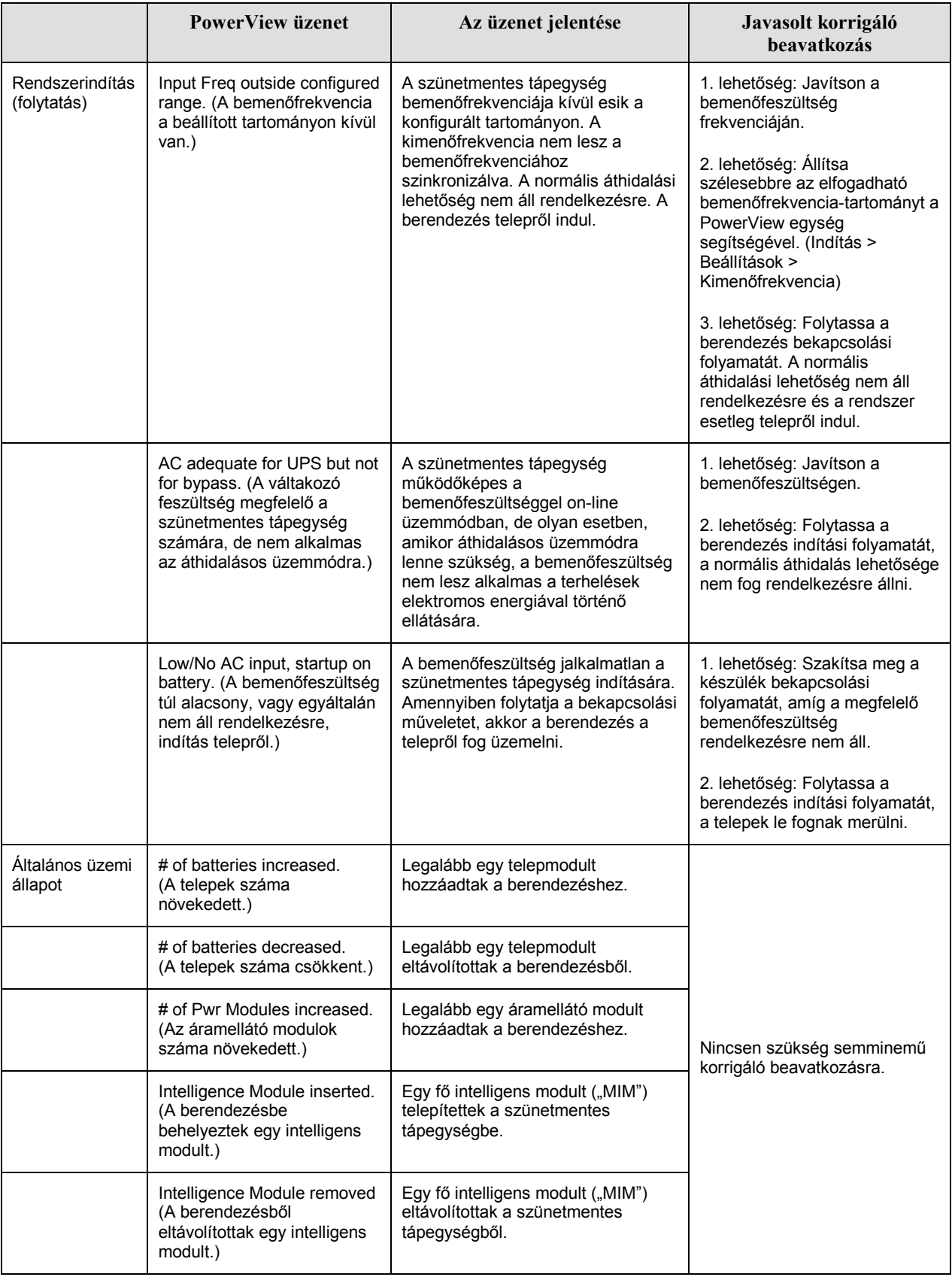

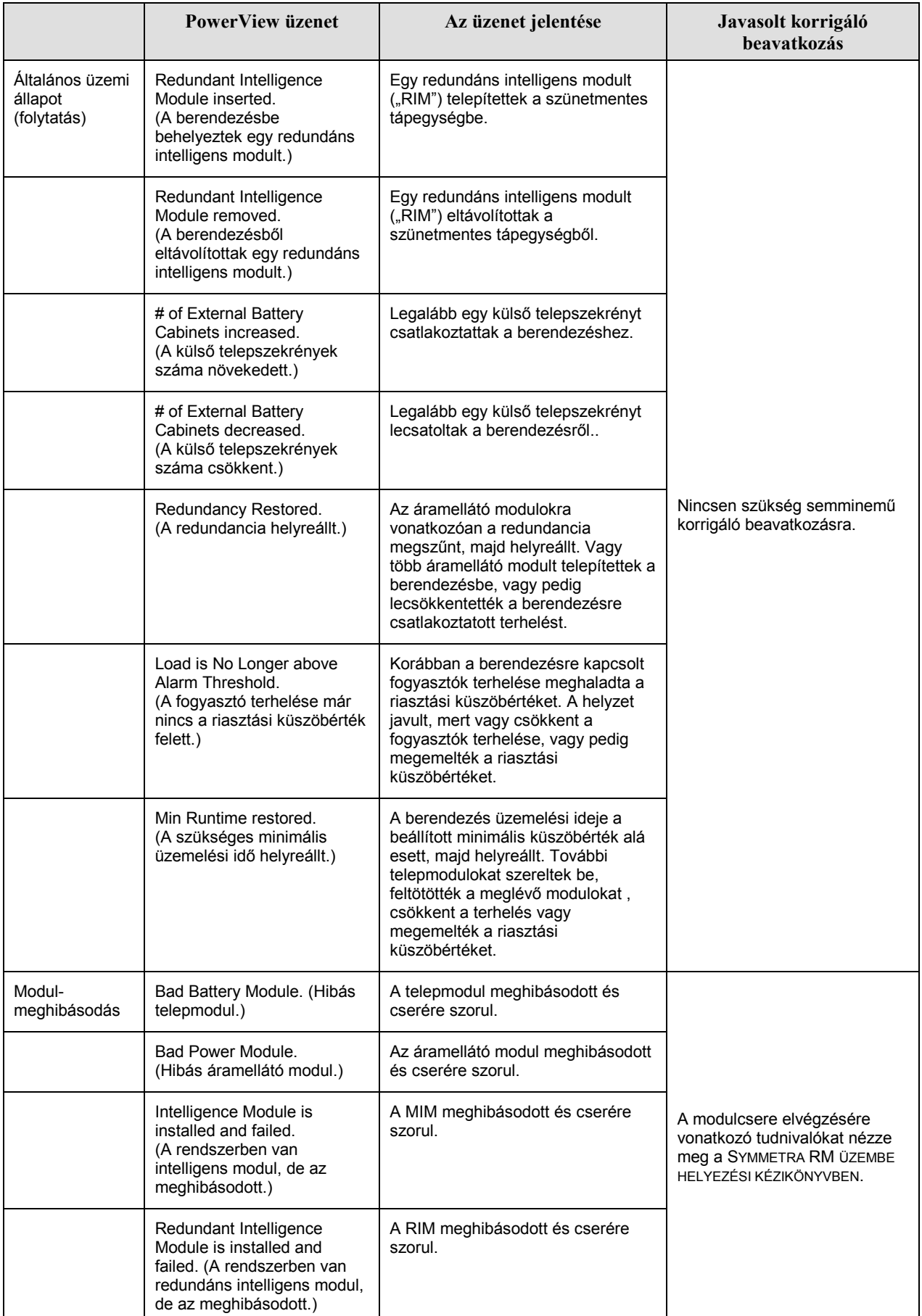

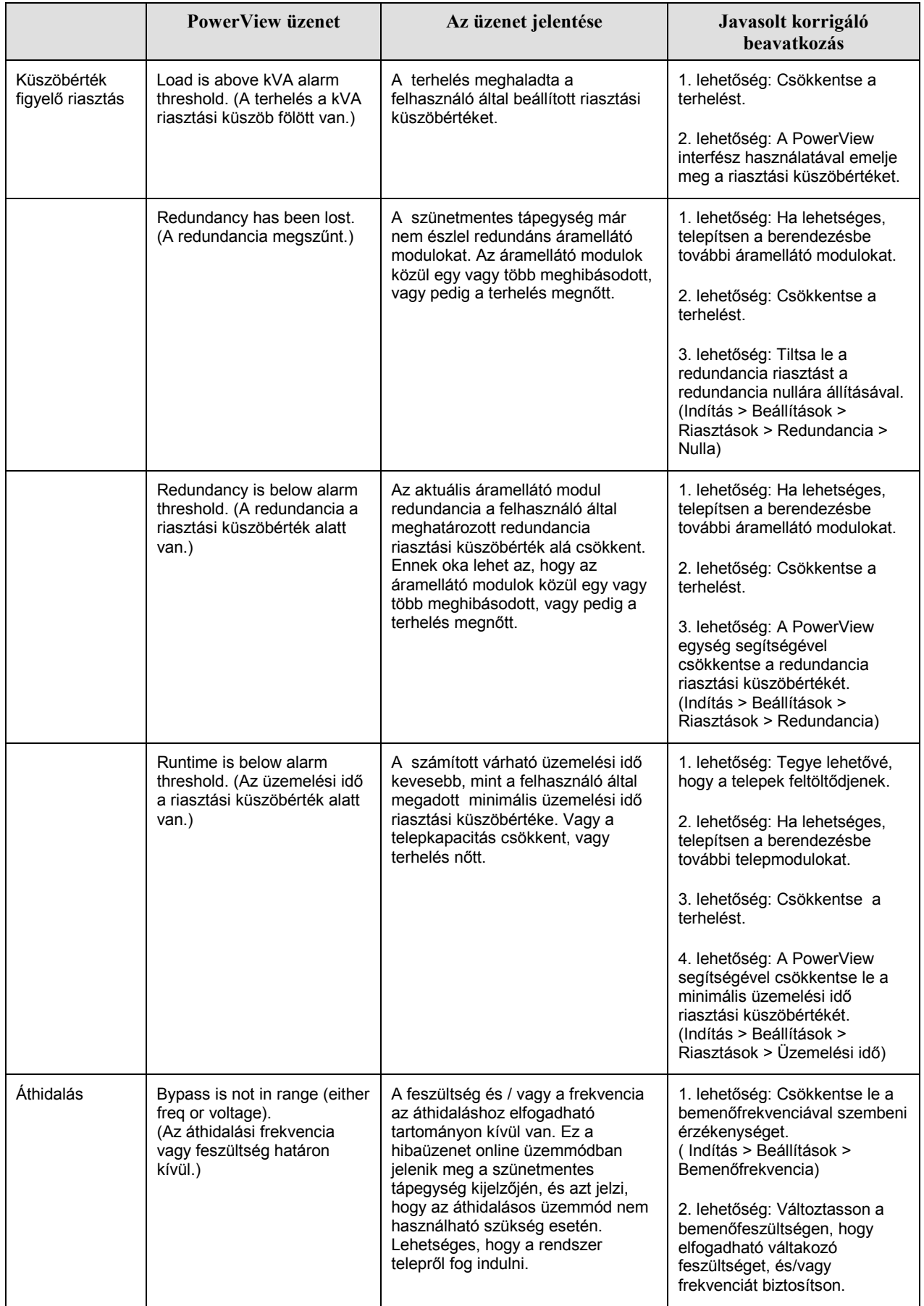

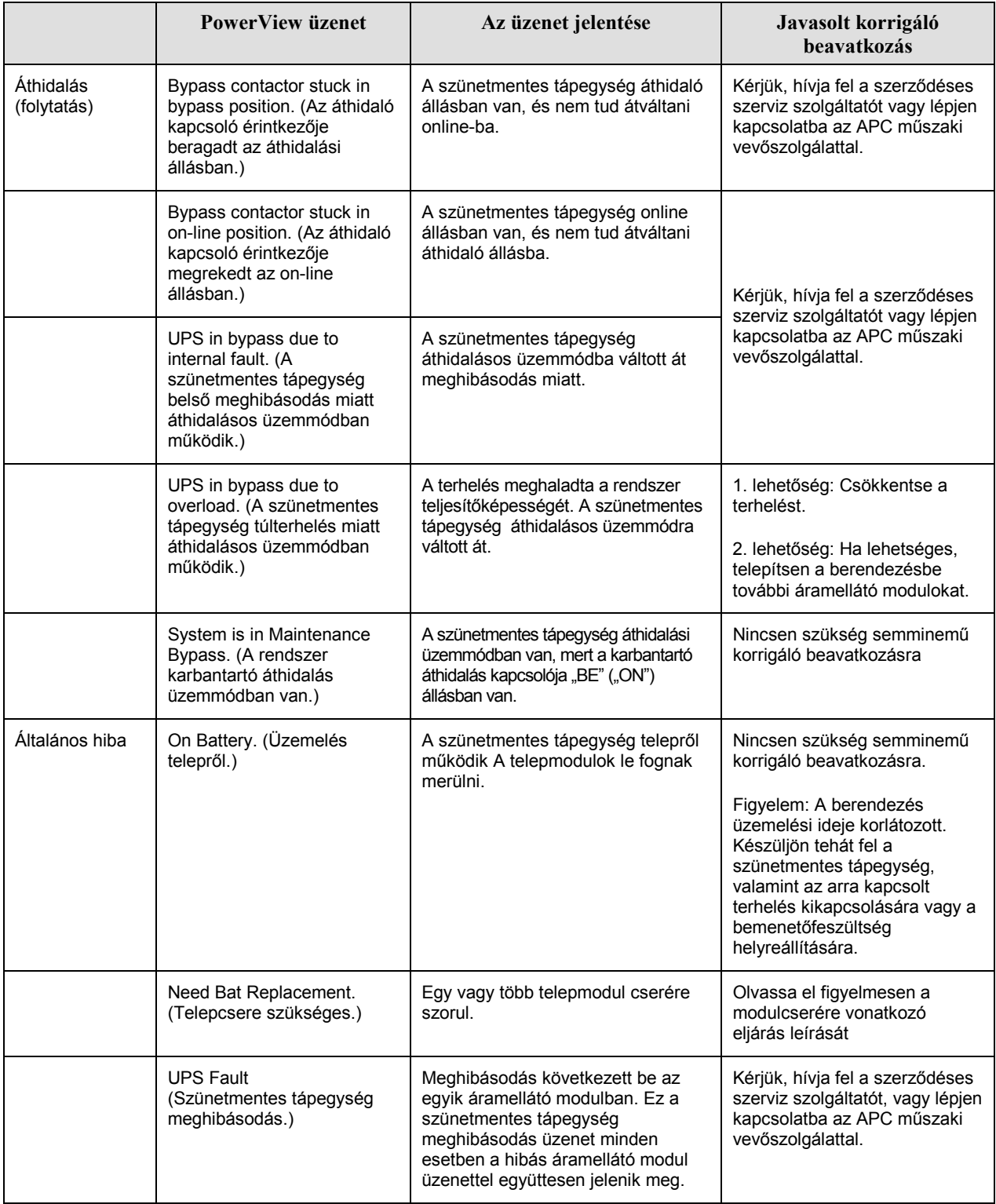

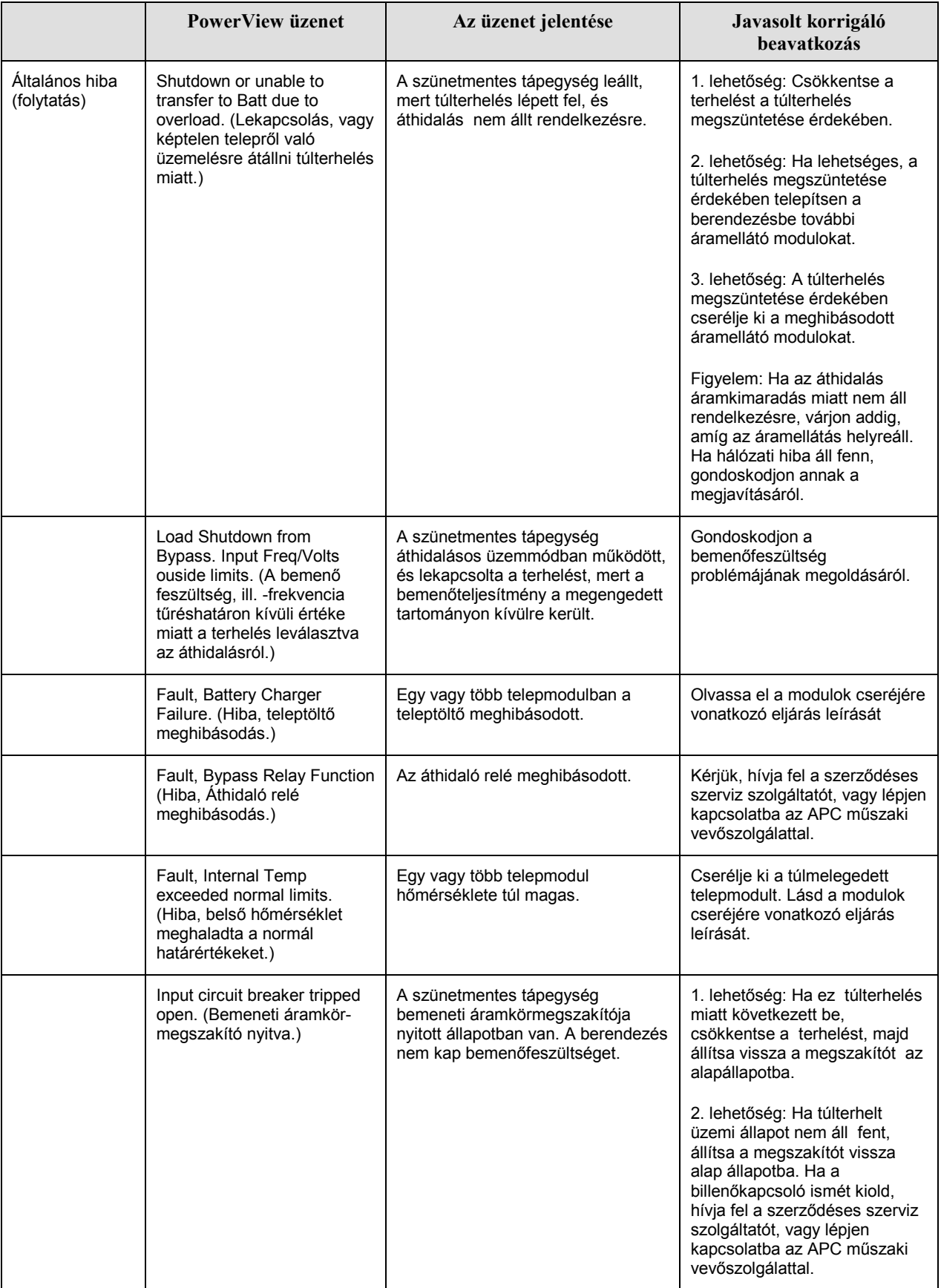

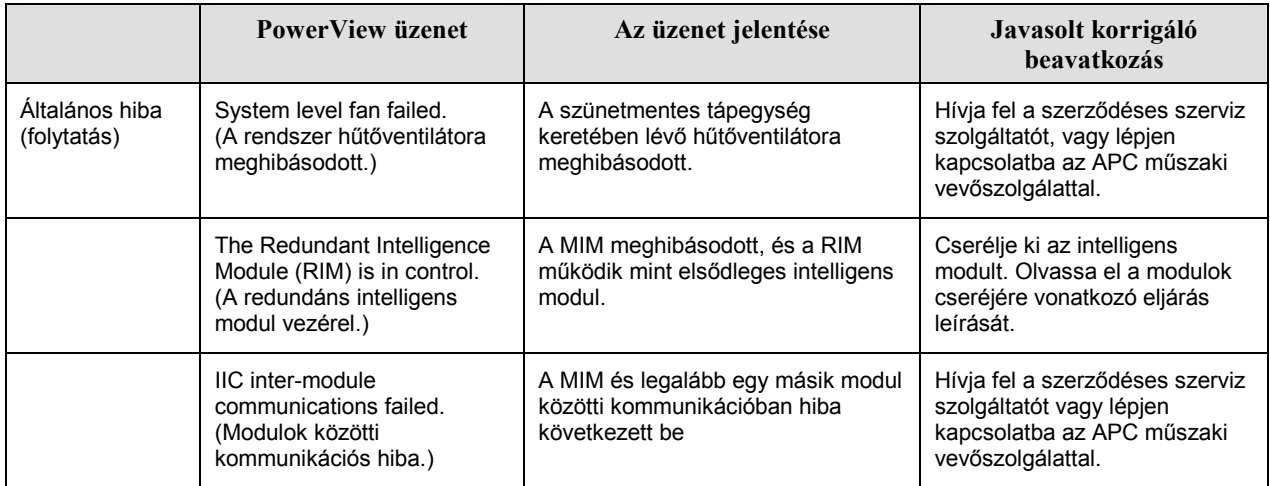

Ha a szünetmentes tápegység javításra szorul, ne küldje vissza a viszonteladóhoz! Kövesse az alábbi lépéseket:

- 1. Nézze át az Üzenetek fejezetben tárgyalt problémákat a gyakran előforduló hibák kiküszöböléséhez.
- 2. Ellenőrizze az áramkörmegszakítót, nem oldott-e ki. A szünetmentes tápegységnél a kioldott megszakító a leggyakrabban előforduló probléma!
- 3. Ha a hiba továbbra is fennáll, hívja fel az ügyfélszolgálatot vagy látogassa meg az APC webhelyét az interneten, http://www.apc.com/support cimen
	- Legyen kéznél a szünetmentes tápegység modellszáma, gyártási száma és a vásárlás dátuma. A  $\bullet$ technikus megkérdezi majd Öntől, mi a hibajelenség és megpróbálja telefonon keresztül megoldani a problémát. Ha ez nem sikerül, a technikus javítási engedélyszámot ad Önnek a termék visszaküldéséhez.
	- Ha a szünetmentes tápegység még garanciális, a javítás ingyenes. Ha lejárt a garancia, díjat  $\bullet$ számítunk fel a javításért.
- 4. Csomagolja be a szünetmentes tápegységet az eredeti csomagolásba. Ha már nincsenek meg az eredeti csomagolóanyagok, kérdezze meg az ügyfélszolgálattól, hogyan szerezhet be másikat. Az ügyfélszolgálat telefonszámait megtalálhatja az APC webhelyén, http://www.apc.com/support címen.
- 5. Gondosan csomagolja be a szünetmentes tápegységet a szállításkor esetleg bekövetkező károsodások elkerülése érdekében. Ne használjon hungarocell golyókat a csomagoláshoz. A szállításkor bekövetkező sérülésekre nem érvényes a garancia.
- 6. Írja fel a javítási engedélyszámot kívül a csomagra.

# 5. FEJEZET: KARBANTARTÁS